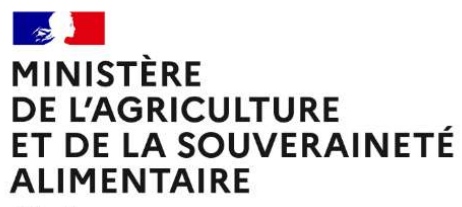

Liberté *Egalité* Fraternité

# RenoiRH formation

# Valider en RH finale les demandes sur des stages/sessions nationaux

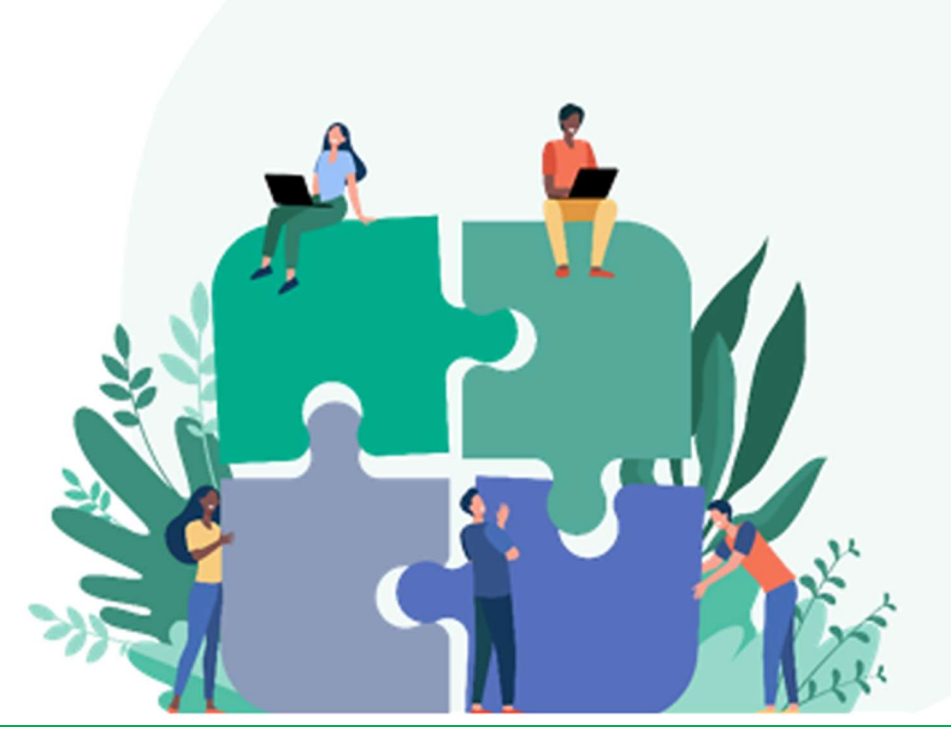

Mis à jour en février 2024

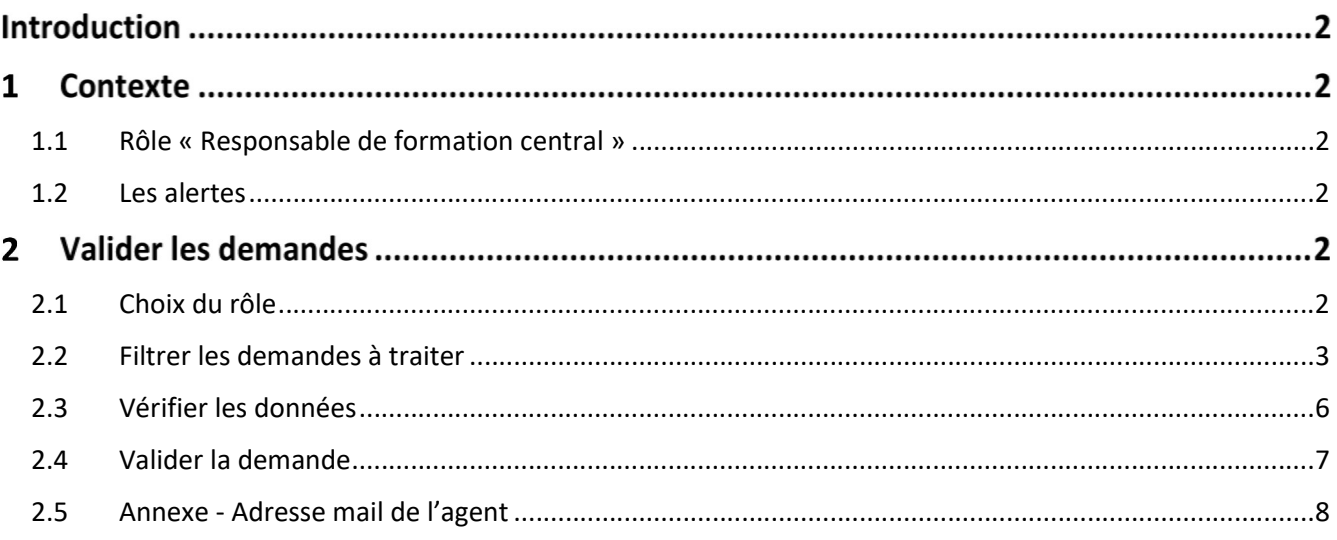

## Introduction

Validation RH finale des demandes sur des stages/sessions nationaux

# 1 Contexte

#### 1.1 Rôle « Responsable de formation central »

Le rôle « Responsable de formation central » est nécessaire pour les structures organisatrices des stages nationaux pour valider les demandes de formation (validation RH finale).

Ce rôle permettant également de modifier toutes les données saisies dans RenoiRH, il est donc indispensable d'en comprendre le fonctionnement et les limites d'utilisation. Il permet, en particulier, de modifier tous les stages/sessions.

Il ne doit être utilisé que pour valider les demandes en validation RH finale.

#### 1.2 Les alertes

Les alertes, avec le rôle de responsable de formation central, permettent d'accéder aux demandes de formation sur tous les stages. Il faudra donc filtrer les alertes qui vous concernent.

Pour s'abonner aux alertes « Validation finale », voir le Manuel utilisateur Séquence 4 - §4- S'abonner aux alertes

### Valider les demandes

#### 2.1 Choix du rôle

Pour valider les demandes, se connecter avec le rôle « Responsable de formation Central (PESE) »

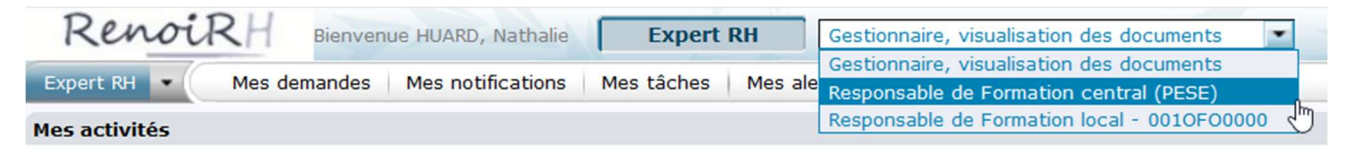

Pour toutes les autres activités de gestion, se connecter avec le rôle de « Responsable de formation local »

Il ne faut jamais créer un stage avec le rôle de « Responsable de formation central »

#### 2.2 Filtrer les demandes à traiter

Accès à l'écran : Expert RH Mes Alertes Valider les demandes

図

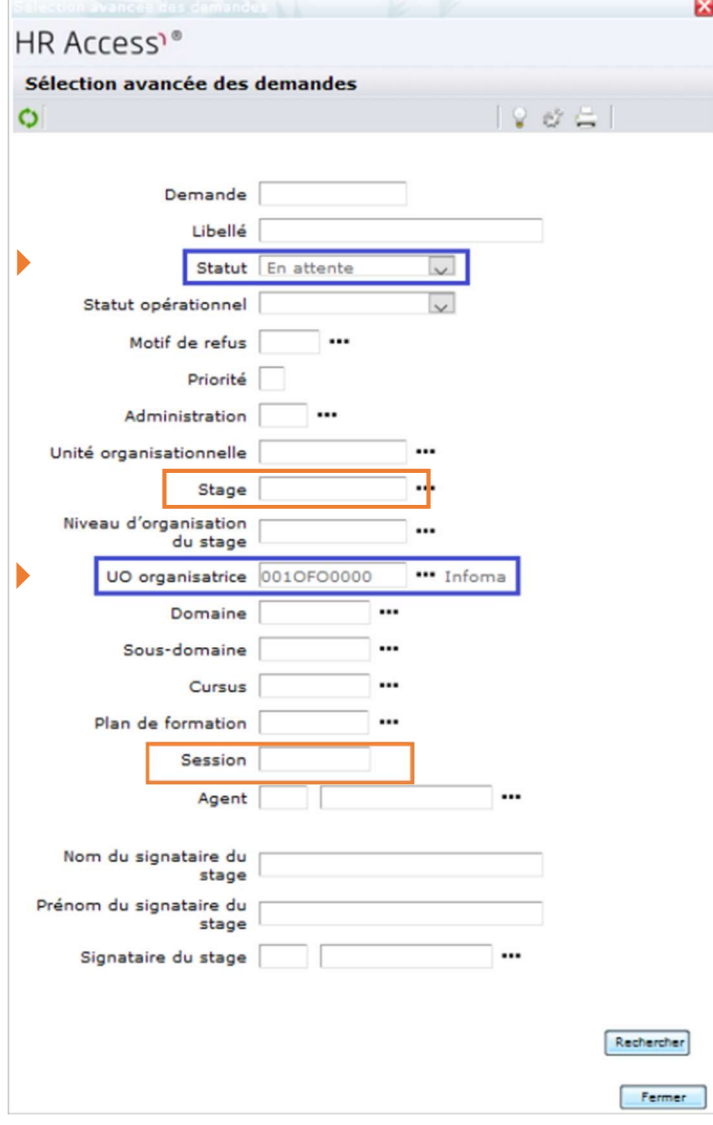

1 - Ajouter un premier niveau de filtre, en cliquant sur **Plus de critères** :

• Statut : sélectionner « En attente »

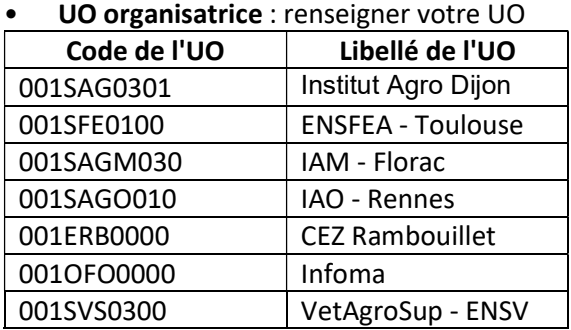

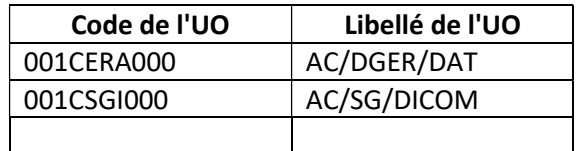

• Et/ou Stage : saisir le code stage ou le sélectionner en cliquant sur

• Et/ou Session : saisir le code session ou le sélectionner en cliquant sur

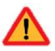

Ne pas renseigner l'unité organisationnelle

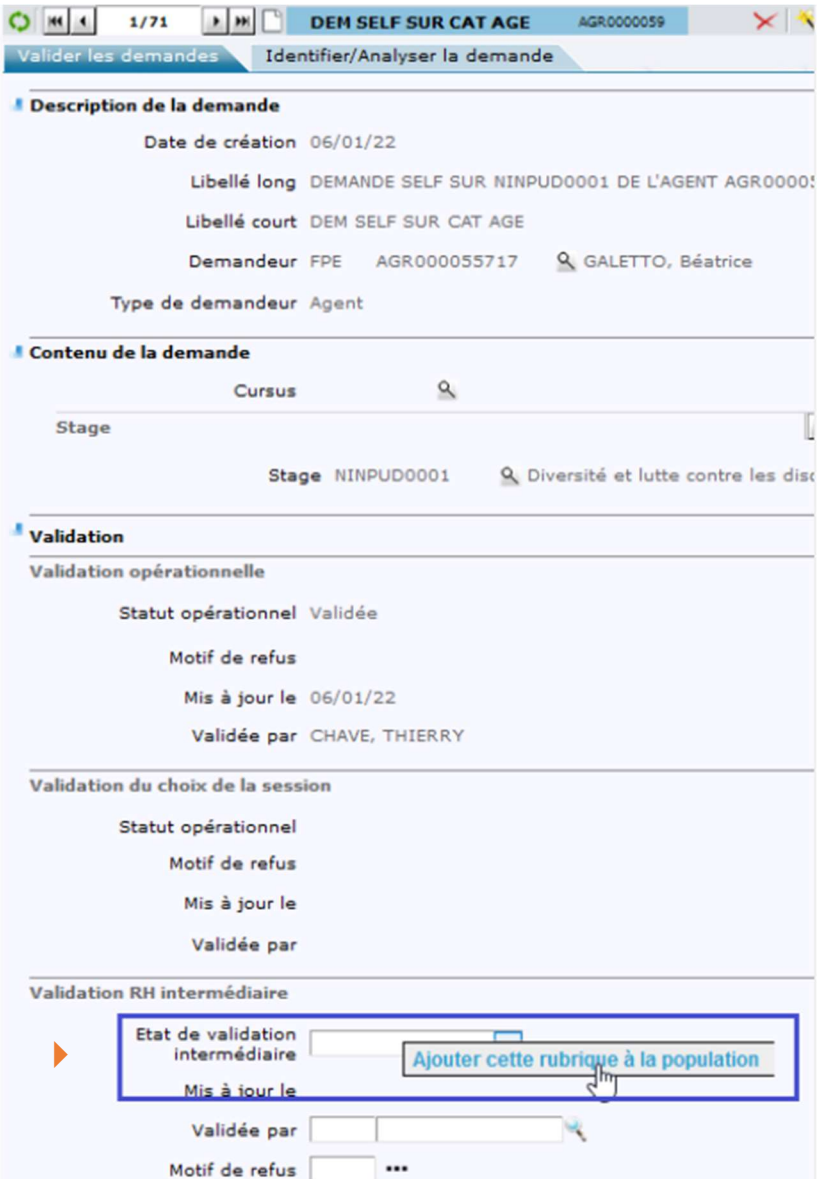

2 - Ajouter un deuxième niveau de filtre

• En ajoutant la rubrique « Etat de validation intermédiaire » (clic droit sur la zone) aux colonnes des résultats affichés

- Faire apparaitre la colonne ajoutée en cliquant sur la flèche
- Puis saisir « AP » en haut de la colonne

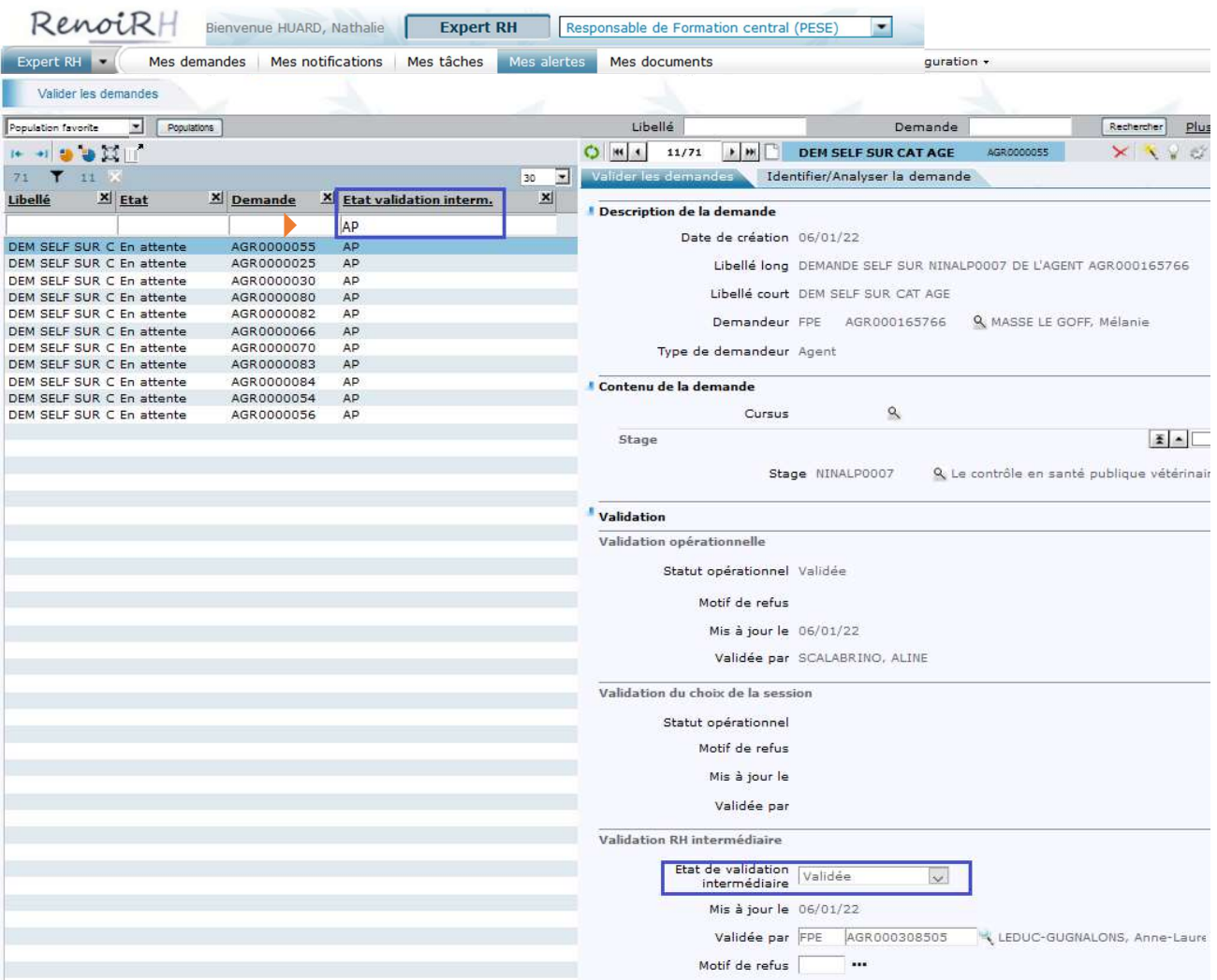

« AP » (APproved) signifie « Validée » et « WD » (WithHeld) signifie « rejeté »

Vous avez alors la liste des demandes déjà validées de manière intermédiaire par le RLF de l'agent et en attente de validation RH final pour les stages organisés par votre UO/structure.

Il Il est possible réduire la liste des demandes sur un stage en renseignant le critère « stage » (et Plus de critères éventuellement « session ») dans :

### Yous ne devez pas procéder à la validation intermédiaire.

La validation intermédiaire est exclusivement du ressort du RLF de l'agent. Elle engage notamment la validation de la prise en charge des frais de mission.

Si la validation intermédiaire tarde à arriver :

- 1. Contacter l'agent pour qu'il demande à son RLF de procéder à la validation intermédiaire
- 2. Si le RLF n'accède pas à RenoiRH-formation, il doit suivre la procédure expliquée sur le site FORMCO : https://formco.agriculture.gouv.fr/acces-rlf
- 3. Si le RLF n'accède pas à RenoiRH-formation avant la date limite que vous vous êtes fixé pour gérer les inscriptions, et si le RLF vous a confirmé par mail qu'il valide la demande, vous pouvez exceptionnellement procéder à la validation intermédiaire à sa place.

#### 2.3 Vérifier les données

Accès à l'écran : Expert RH Mes Alertes Valider les demandes

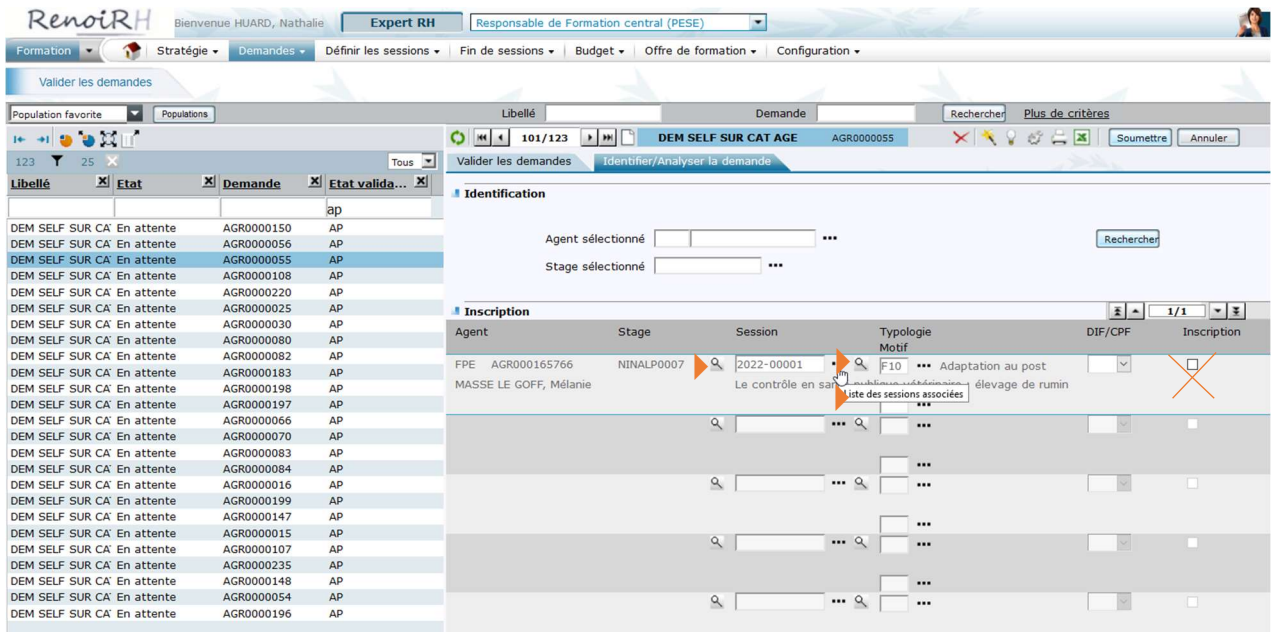

Vérifier s'il y a bien une session sélectionnée. Ne pas valider une demande sans session.

- Si le stage n'a qu'une session, sélectionner la session.
- Si le stage a plusieurs sessions, reboucler avec l'agent et son hiérarchique pour savoir sur quelle session il souhaite s'inscrire.

 $\Delta$  Ne pas cocher la case « Inscription »

La vérification de la typologie de formation et de la mobilisation du CPF sont du ressort du RLF.

#### 2.4 Valider la demande

Accès à l'écran : Expert RH Mes Alertes Valider les demandes

Repasser sur l'onglet « Valider les demandes »

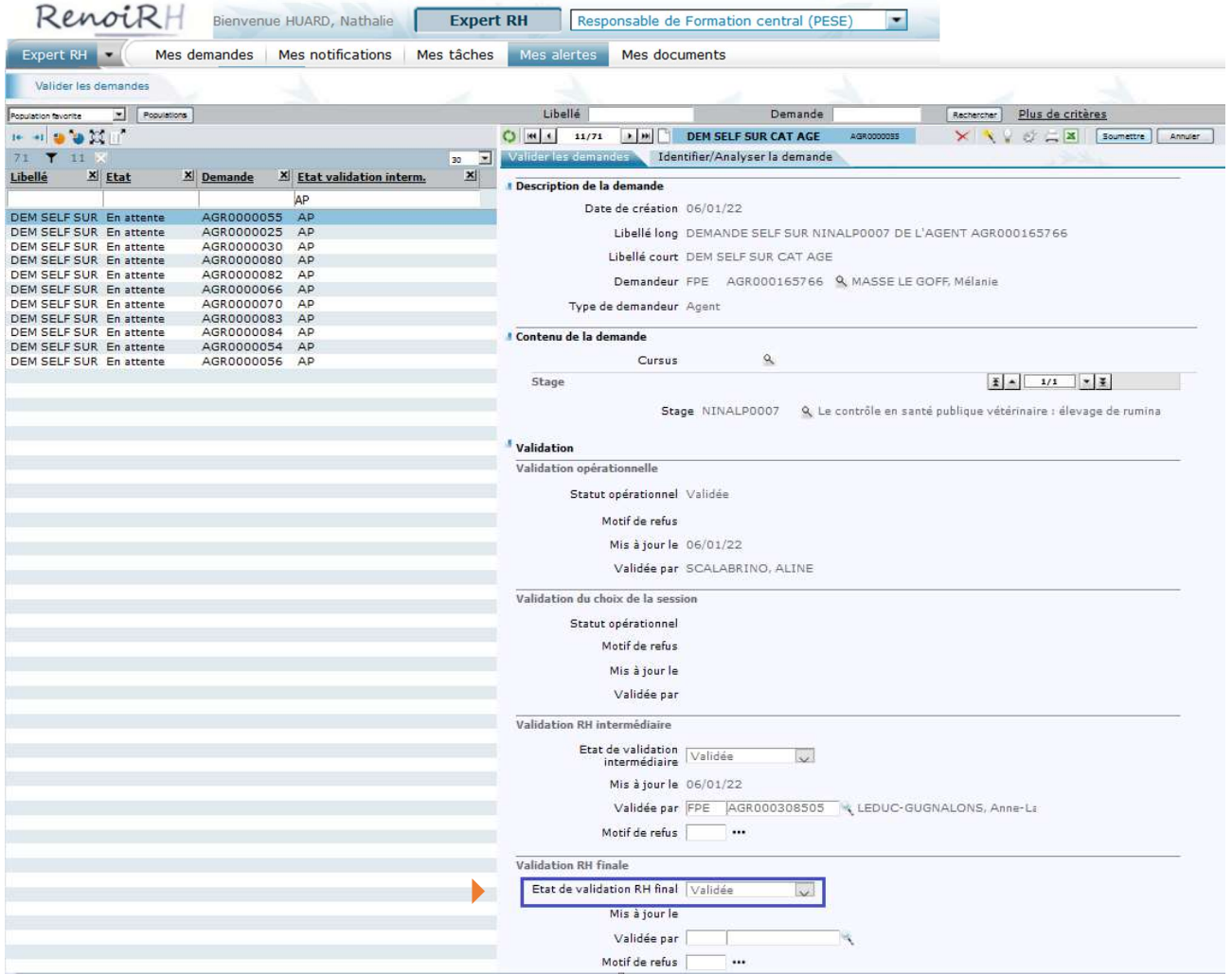

1 - Sélectionner l'état « Validée » (ou « Rejetée ») pour la validation RH final.

Nous vous conseillons de valider toutes les demandes sur cet écran. Vous pourrez ensuite gérer les inscriptions avec le rôle « Responsable de Formation Local » via l'écran Formation/Définir les session/Gérer les inscriptions : « Inscrit », « Rejeté », « En attente »…

#### 2 - Cliquer sur Soumettre

- En cas de refus, compléter avec le motif de refus
- « Validée par » est renseigné automatiquement à la soumission.

N'oublier pas de changer de rôle pour gérer les inscriptions, convocations....

#### 2.5 Annexe - Adresse mail de l'agent

Accès à l'écran : Formation Demandes Afficher l'historique Historique des demandes de formation

1 - Saisir le matricule ou le nom de l'agent

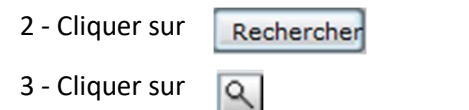

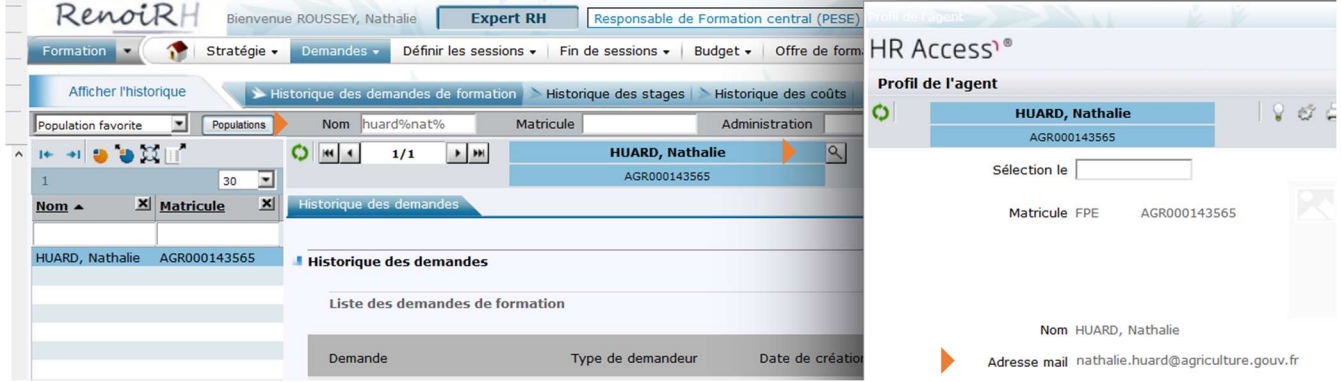

Une fenêtre pop up « Profil de l'agent » s'ouvre. Elle indique son adresse mail, ainsi que sa structure d'affectation et le responsable hiérarchique identifié pour traiter ses demandes de formation.